# **BIOC351: Proteins**

# **PyMOL Laboratory #2**

# **Objects, Distances & Images**

Version 2.1

Valid commands in PyMOL are shown in green.

# Exercise A:

Let's fetch 1fzc, a crystallographic dimer of a fragment of human fibrinogen How many chains? \_\_\_\_ (you can answer this with PyMOL or at the PDB)

# **Selecting and Objects**

The power of PyMOL is the easy in which you can select/control objects and the attributes (color, visual representation, etc) assigned to them. To harness this power it is important we learn the vocabulary and operators that can be used.

#### The format of a select command is:

select NAME, chain a+b+g

where

NAME is the name you want to appear in the Objects Menu (it will appear in the list as (NAME) signifying it is a selection of an existing object) Chain is from the Selector column from the list below you want to use a+b+g are the 3 chains you want to select from the object

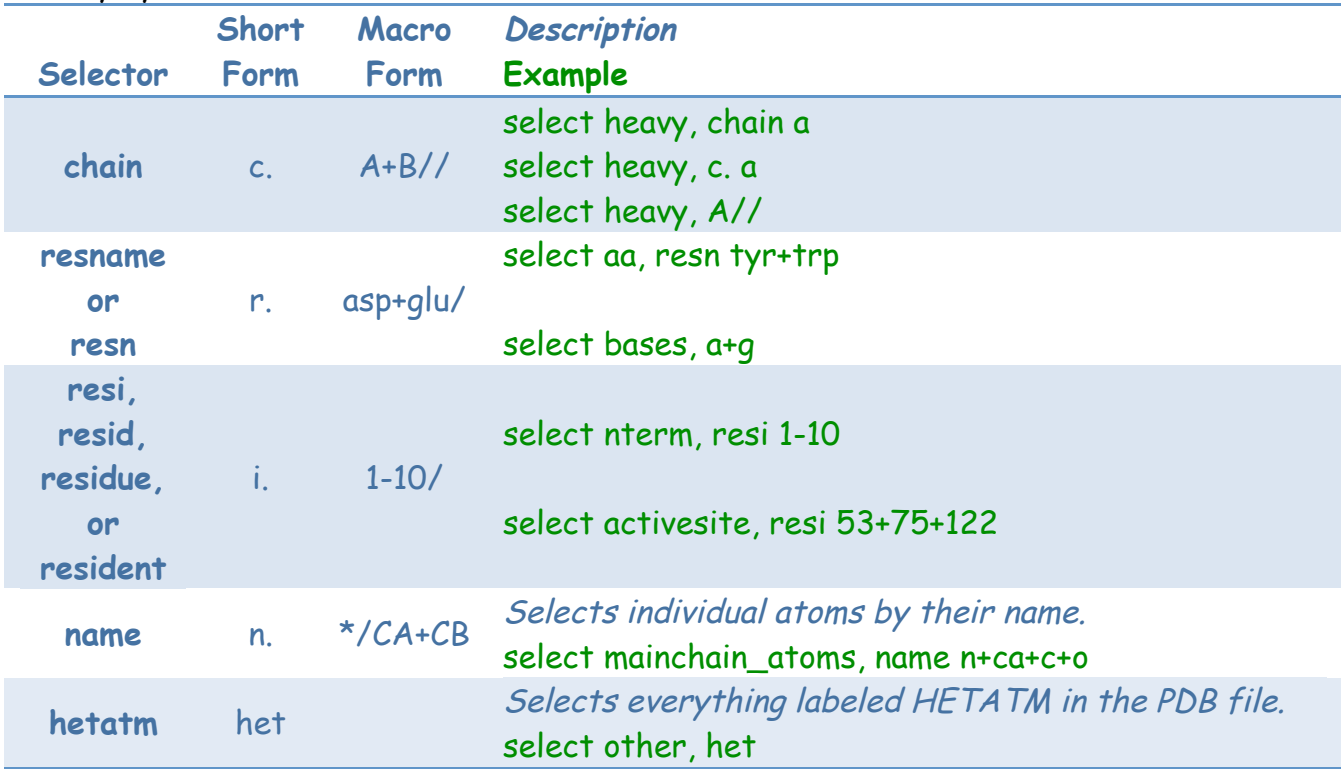

#### Handy PyMOL Selectors

To use the select command we need to use the command line in the Upper Controls menu:

PyMOL>

#### Exercise B: Let's experiment!

Color each chain differently of 1fzc  $(C \rightarrow b$ y chain)

Figure out which chains are in which molecule ( $L \rightarrow$  Chains)

So now lets just select a single molecule from 1fzc:

select molecule, chain  $+$   $+$   $+$   $+$   $+$   $+$   $+$   $+$   $+$   $+$   $+$   $+$   $+$   $+$   $+$   $+$   $+$   $+$   $+$   $+$   $+$   $+$   $+$   $+$   $+$   $+$   $+$   $+$   $-$ 

Note when you use the select command, you should observe the following (see figure below):

- 1. On the left side of the Upper Controls window you should see your command as well as the result (how many atoms where selected)
- 2. In the Display area you should see all of the atoms selected above as pink diamonds
- 3. In the Object menu you should see (molecule) appear in the list

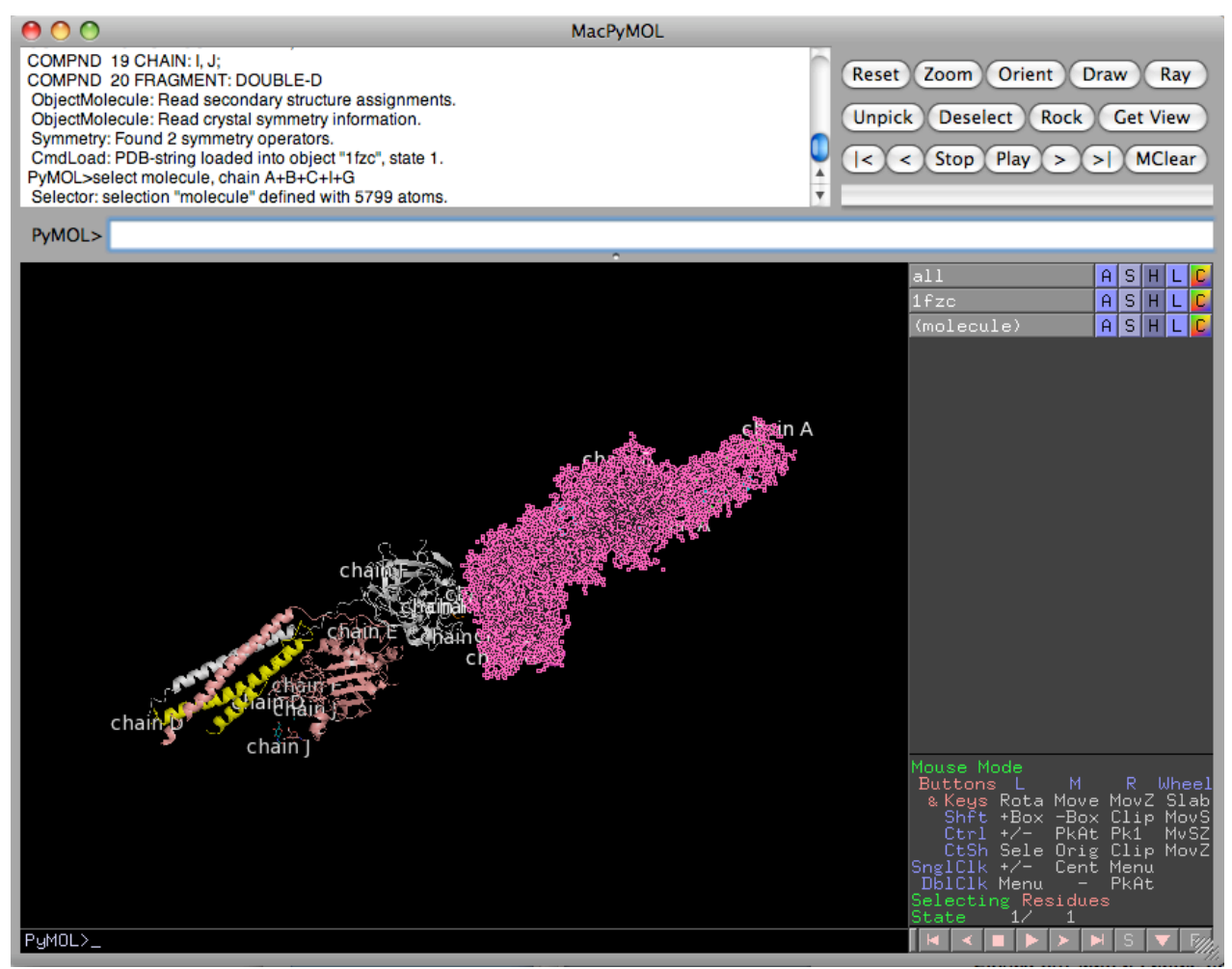

Note the changes in the three fields when using the select command. The command used to generate
this
image
was:
select
molecule,
chain
A+B+C+I+G

With something selected you can change its color or its representation (i.e. make it a surface or sticks). The problem with a selection made in this manner is that you can't really separate it from the main object 1fzc. For example, click on 1fzc in the Object menu and (molecule) also disappears. Therefore I encourage people to create objects rather than select from an object. Objects copy the atoms from the original object to a new one, and therefore can have many attributes associated (color, type of representation, etc).

# Exercise C:

Let's remove (molecule). To do that,  $A \rightarrow$  delete selection Now lets create an object:

create molecule, chain  $+$   $+$   $+$   $+$   $+$   $+$   $+$   $($ you fill in the blanks) What's different? Click on 1fzc to see some of the differences. Make another object:

# create peptides, chain g+i

Change their representation to sticks and color them orange. Hide the cartoon of molecule and then put a white surface on it. Make the surface 80% transparent and turn back on 1fzc.

Now create some new objects using other selectors from the table above.

# **Building Complex Selections**

The power of selecting comes from the ability to make refined selections so that you can isolate just what you want.

Logical Selection Operators †

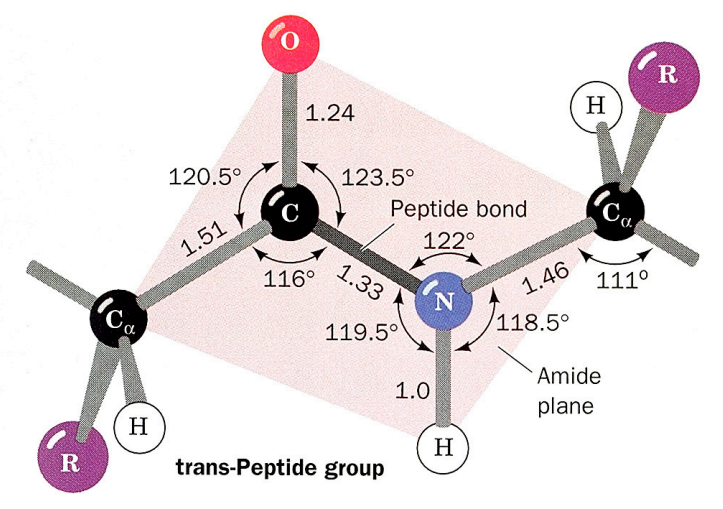

Nomenclature of the peptide backbone  $(C\alpha)$  would be ca
or
CA
when
using
the
name
selector).

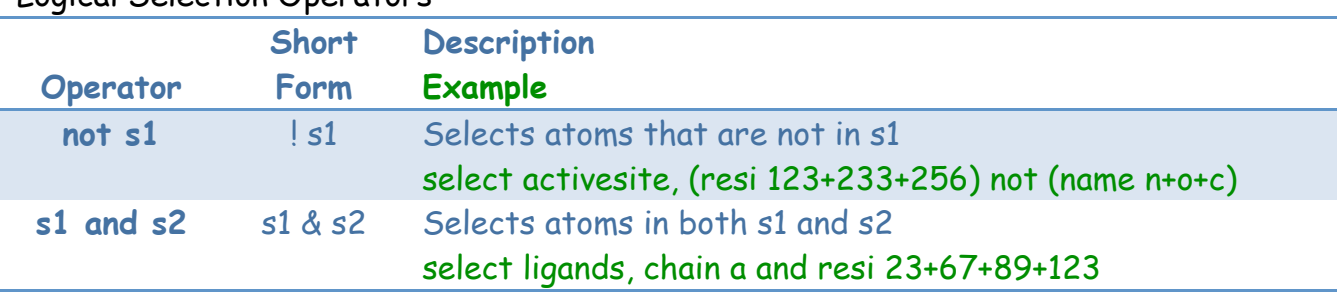

 $<sup>†</sup>$  Create may (should) be substituted with these commands.</sup>

Use parentheses to ensure operations are preformed in the correct order. For example, create cleft, (chain a or (chain b and (not resi 31-55)))

which creates an object of all atoms not in residues 31-55 but in chain b to which it adds all atoms in chain a.

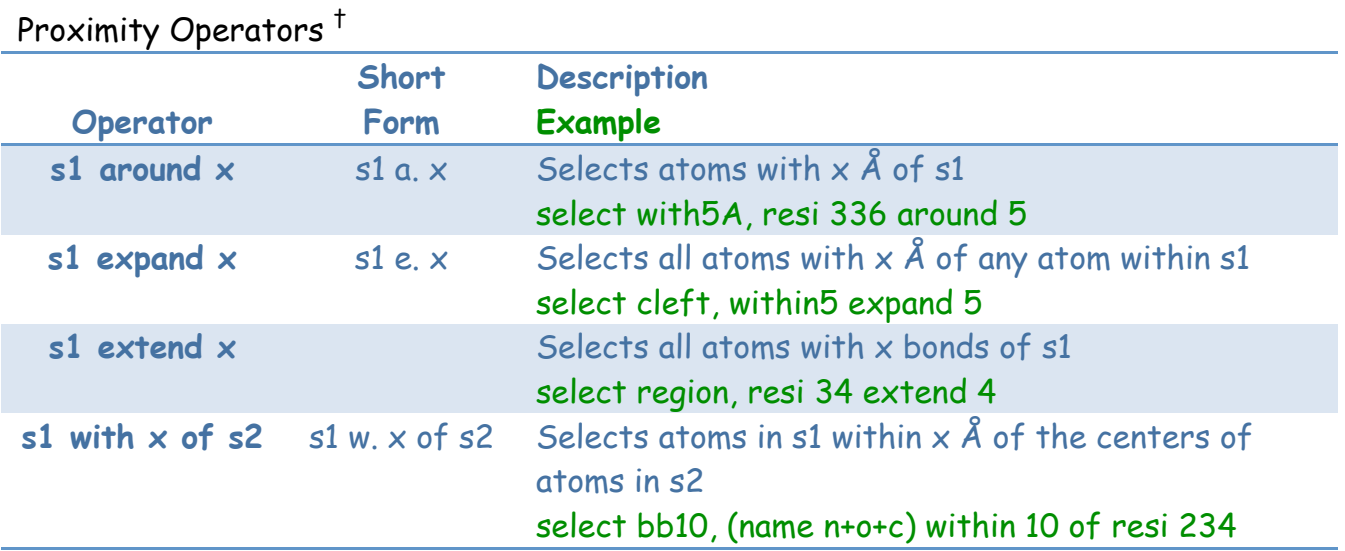

 $<sup>†</sup>$  Create may (should) be substituted with these commands.</sup>

#### Selection Macros

Sometimes a selection like this is cumbersome:

create 142, 1uwh and chain b and resi 142 and name ca

So this is also acceptable,

create 142, /1uwh//b/142/ca

Which signifies:/entity/segment/chain/residue/atom

#### Exercise D:

Open the session you saved on Monday. Does it look like you remembered? Create an object representing a random set of amino acids. Display the structure as cartoon and visualize your random amino acids on it. What do you observe? Now lets create a new object, using the same AA but this time include (and not name  $n+o+c$ ). What did you do and why?  $\frac{1}{\sqrt{1-\frac{1}{\sqrt{1-\frac{1}{\sqrt{1-\frac{1}{\sqrt{1-\frac{1}{\sqrt{1-\frac{1}{\sqrt{1-\frac{1}{\sqrt{1-\frac{1}{\sqrt{1-\frac{1}{\sqrt{1-\frac{1}{\sqrt{1-\frac{1}{\sqrt{1-\frac{1}{\sqrt{1-\frac{1}{\sqrt{1-\frac{1}{\sqrt{1-\frac{1}{\sqrt{1-\frac{1}{\sqrt{1-\frac{1}{\sqrt{1-\frac{1}{\$ 

 $\sim$  . The contract of the contract of the contract of the contract of the contract of the contract of the contract of

How does that look with your cartoon structure? Either create separate objects for different chains or split your chain in half. Color each differently and display a surface.

# **New Menu Buttons**

No visualization program is useful unless you can measure the distances or angles between things.

#### **Wizard**

Measurement

This brings up a menu (seen to the right). By default it measures distances between each two clicks and creates an object. Click on Distances to measure something else!

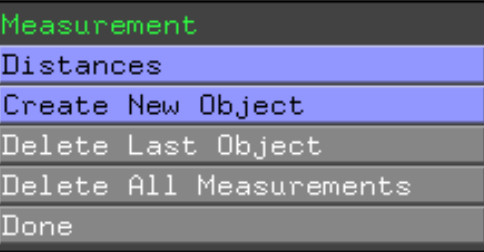

Measurement
window.

#### Exercise E:

Let's check some standard values:

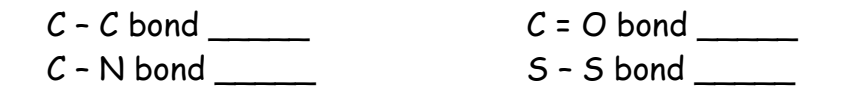

What about a hydrogen bond—how long are they? \_\_\_\_\_\_\_\_\_\_\_(remember how to display H-bonds? (Action  $\rightarrow$  Find  $\rightarrow$  polar contacts  $\rightarrow$  involving side chains)

# **More New Menu Buttons**

## **Display**

Sequence On

Displays the single letter code for the AA sequences for each object.

# **Alignments**

Included in PyMOL is an algorithm for structural alignments. We mentioned last time that you can use the **Action**  $\rightarrow$  Align from the Object Menu panel to align multiple objects. You can also use the command line in the Upper Controls menu with: align obj1, obj2

will align obj1 on top of obj2. However sometimes you need to specify the chain such as: align (chain b and  $obj1$ ), (chain d and  $obj2$ )

or

align obj1//b//CA, obj2//d//CA

To fit specific amino acid regions:

align (chain b and obj1 and resi 100:200), (chain d and obj2 and resi 300:400)

or

align obj1//b/100-200/CA, obj2//d/300-400/CA

# Exercise F:

Lets reinitialize and fetch the following two structures: 1UWH and 1Z5M The Reset button will place both structures in the screen. Are they similar? What is the best way to get a sense with overlaying them? Now overlay the structures. What are the RMS deviations? \_\_\_\_\_\_\_ (look at the left side of the Upper Control menu). Were you right? Do they completely overlay? By default, when you overlay structures in PyMOL it always does chain A on chain

A. Can you see if chain B from 1UWH overlays with 1Z5M?

Turn on the sequence menu—how do things look there?

# **Even More New Menu Buttons**

# **File**

# Save Image As

Allows you to save an image in a PNG format for use in other programs (i.e. Powerpoint).

# **Making Images**

The most creative part of PyMOL is designing visually striking images that get your point across without being cluttered. This means the view has to be right, the colors meaningful, and the

By default PyMOL gives all of your images a transparent background (personally I find this to be GREAT—it easily inserts into any presentation). If you want to change this, you need to uncheck Opaque Background under  $\text{Display} \rightarrow \text{Background}$ 

The true beauty of your image will appear when you ray trace it. To accomplish that, click on the Ray button in the Upper Control panel (most upper right). It shows a progress bar just under the buttons while it works. If you click on anything before selecting  $\overline{File} \rightarrow$  Save Image you will drop out of the high-resolution mode.

# Exercise G:

For this exercise I want you to work with a protein (or two) of your interest and design some visually striking images that show off: 1) the overall structure; 2) place a surface on your structure; 3) highlight a unique feature (binding site, active site, DNA/RNA, sugar, metal, etc); and 4) find a homolog and indicate shared homology.

Please save a session for each image so that we might quickly return and try to improve upon each image.